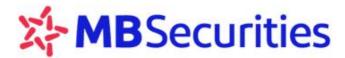

## **GUIDELINES ON**

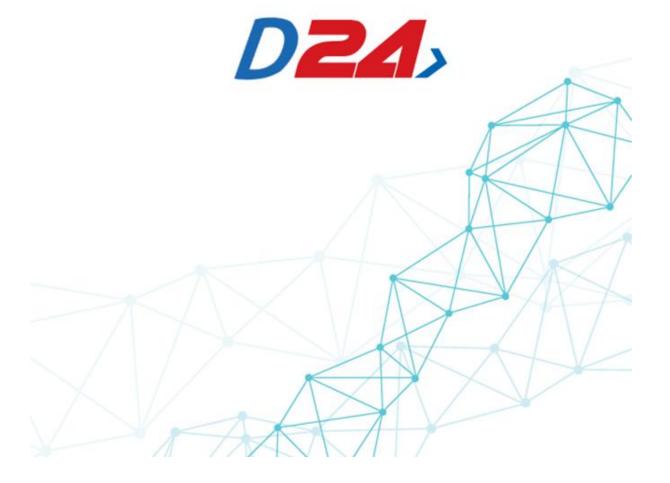

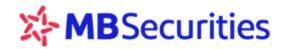

### **GUIDELINES ON D24**

#### **CONTENTS**

| 1. | . Log in                                           | 3  |
|----|----------------------------------------------------|----|
| 2. | . Trading                                          | 5  |
|    | 2.1. Price board: Go to Price board menu           | 5  |
|    | 2.2. Place order                                   | 8  |
|    | 2.3. Place conditional order                       | 11 |
|    | 2.4. Order status                                  | 12 |
|    | 2.5. Cancel/Fix placed orders                      | 13 |
| 3. | . Asset control and management                     | 16 |
|    | 3.1. Order history                                 | 16 |
|    | 3.2. Position management                           | 16 |
|    | 3.3. Asset management                              | 20 |
| 4. | Utilities:                                         | 21 |
|    | 4.1. Transfer within the system                    | 21 |
|    | 4.2. Deposit derivatives trading collateral at VSD | 22 |
|    | 4.3. Withdraw derivatives trading collateral       | 22 |
| 5. | . Account management                               | 23 |
|    | 5.1. Account info                                  | 24 |
|    | 5.2. Change password                               | 24 |

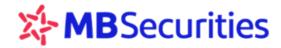

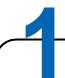

## **ABBREVIATIONS**

| No | Abbr | Meaning                           |
|----|------|-----------------------------------|
| 1  | HNX  | Hanoi Stock Exchange              |
| 2  | HSX  | Hochiminh City Stock Exchange     |
| 3  | MBS  | MB Securities Joint Stock Company |
| 4  | OI   | Open Interests                    |
| 4  | VSD  | Vietnam Securities Depository     |

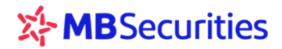

# 2 INTRODUCTION

**D24** is the online trading service provided by MB Securities Joint Stock Company (MBS). As derivatives are traded via web browser, Customers only need Internet connection to place securities trading orders anywhere, at any time without being present at MBS trading floor.

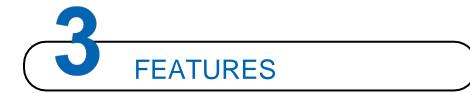

**D24** has several features to offer investors:

#### **MARKET - ORDER PLACEMENT**

- Derivatives price board
- Place order
- Order status

#### **ASSET CONTROL AND MANAGEMENT**

- Order history
- Manage positions
- Manage assets

#### **UTILITIES**

- Transfer to primary accounts
- Deposit DERIVATIVES TRADING collateral at VSD
- Withdraw DERIVATIVES TRADING collateral from VSD

#### MANAGE ACCOUNT

- Account info
- Change password

If you wish to use **D24**, please register at MBS Transaction Points.

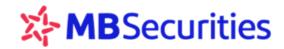

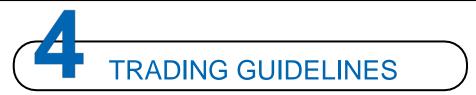

#### 1. Log in

#### Notes:

- D24 is best supported by Internet Explorer 11, Edge of all versions, Firefox 45 (or newer),
   Chrome 50 (or newer)
- Customer code: The account you opened at MBS is 005C123456D → The corresponding customer code is 123456.
- Forget password: In case you don't remember password, please click "Forget password" in the login window and follow instructions. When receiving notice from MBS, please confirm the request to recover password to receive new password.

#### Steps to log in

**Step 1:** Please open your web browser (Mozilla Firefox, Google Chrome, Internet Explorer...)

Step 2: Access **D24** via the link: <a href="https://d24.mbs.com.vn">https://d24.mbs.com.vn</a>. Login window shall show up:

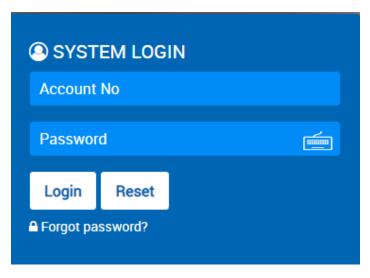

Step 3: Log in the account by:

- Entering customer code: 6 last characters of your trading account
- Entering first time password: <u>Provided by MBS</u>
- Changing password: After the first successful login, please change the Password provided by MBS to secure your information
- Steps to retrieve password

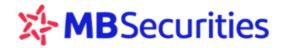

In case you don't remember Password, please click "Forget password" in the login window

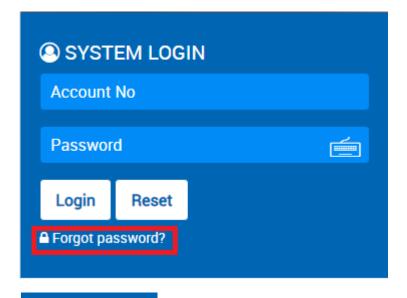

Step 1: Click

Step 2: Enter Customer code, Captcha (capital letters matter)

Step 3: Enter ID, Passport number, Company code

♠ Forgot password?

Step 4: Click Confirm to recover password.

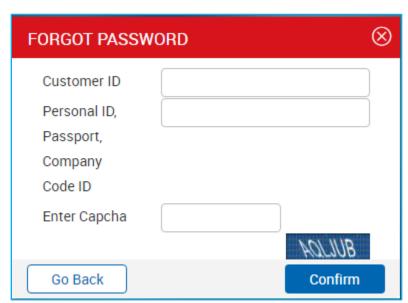

After selecting Confirm successfully, you shall receive an email/SMS from MBS.
 Please confirm your password recovery request to receive new password.

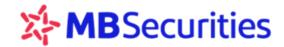

#### 2. Trading

Go to Trading menu and you'll see items including Price board, Place order, Order status

2.1. Price board: Go to Price board menu

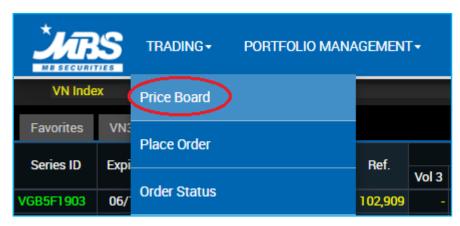

- See market indices: VNX All, VN index, VN30 Index, VNX30 index, VNX50 Index, HNX index, HNX30 Index, Upcom Index
  - You will get a quick view of indices. If wishing to see details on Trading volume and value, please click

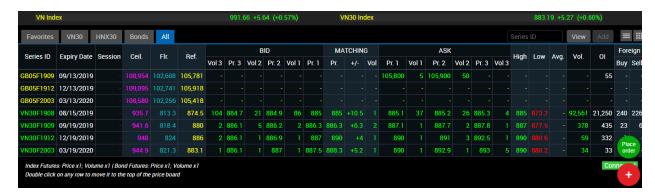

Move to "Contract code", maturity date shall be shown

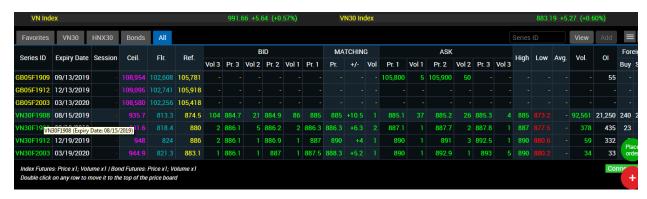

- Move to "Session", trading session shall be shown
- View contract codes: by each group of indices, bonds... in separate tabs

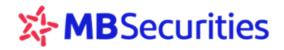

Click to view contract codes in a list

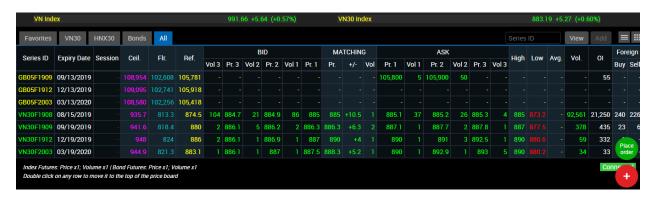

Click to view CONTRACT code in tiles

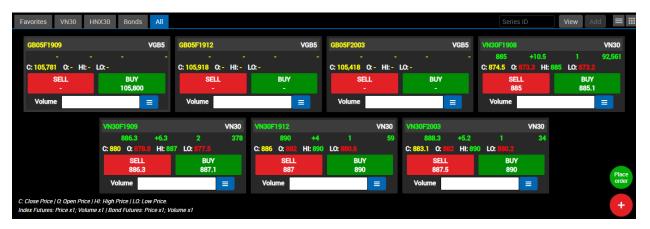

 In this windown You can place orders quickly at the best market price (enter volume, select Buy/Sell at the already set best price)

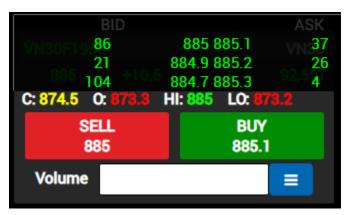

- You can view in addition 3 best Bid and Ask prices of CONTRACT codes by clicking
- Set up Favorite List

Step 1: Click Favorites , enter list name, click Add

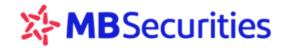

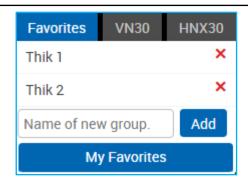

Step 2: Click My Favorites , select the just-created list, select codes you wish to see more about and click

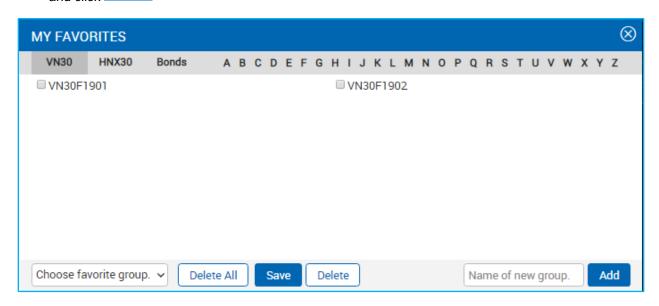

Delete Favorite list

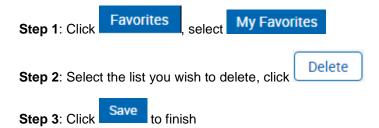

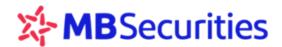

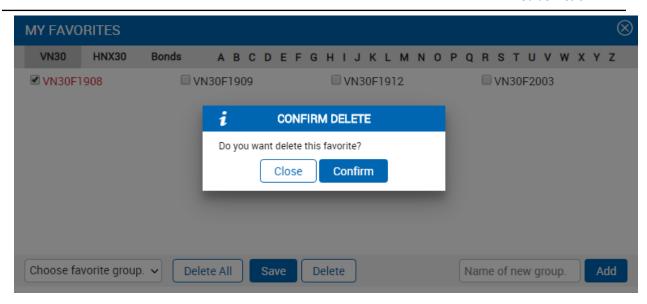

#### 2.2. Place order

Step 1: Access the window for order placement by one of the following ways

Go to Place order menu

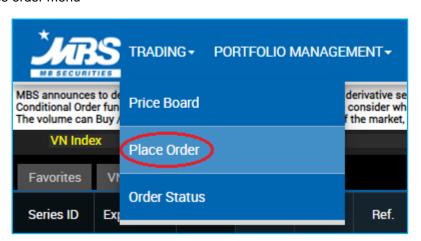

- Click in the right corner of all pages
- Press CTRL D
- Select Bid/Ask box on the Price board

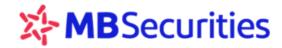

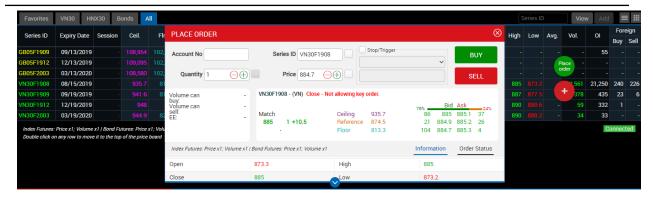

Select Buy/Sell/Close in the Position Management window

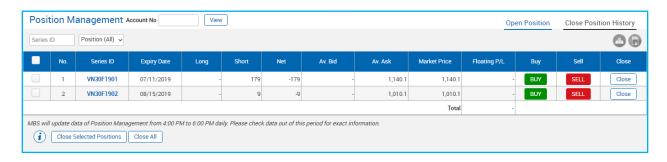

#### Step 2: Customers are required to enter information on:

- Contract code
- Volume
- Bid/Ask price
- Click
   BUY to execute BUY orders
- Click SELL orders

#### Step 3: Confirm the order placed

- After your clicking Buy/Sell a window shall pop up to confirm the information entered.
- Click "get OTP" if you have yet received OTP during the day. Enter OTP: 6-digit securities code provided by MBS. You can choose to save OTP.
- Click "Confirm" to transfer the order into the system

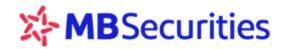

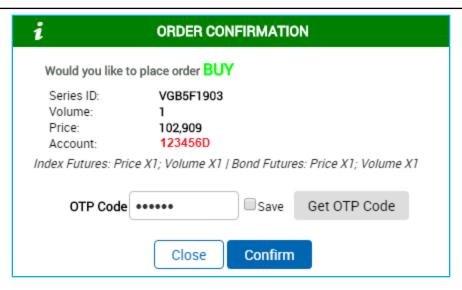

#### Information shown in Place order window

- Detailed information on trading by contract codes
  - 3 best bid and ask prices
  - Current trading session
  - Closest matched price
  - Other information on trading of the contract code being selected

#### Order status

- After you have confirmed **Buy/Sell** orders, the system shall switch to a window for quick view of order status
- You can Cancel/Fix right in the window

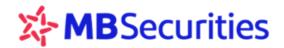

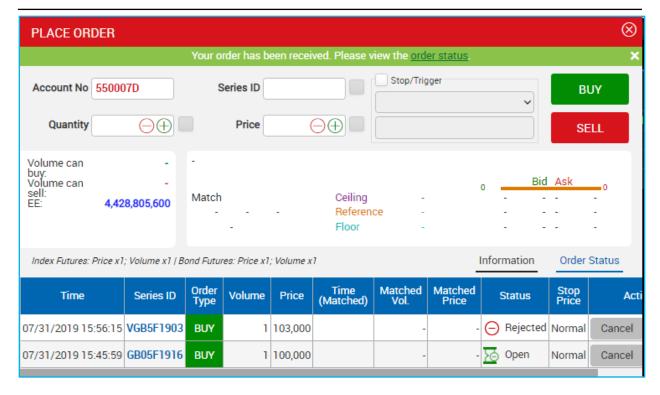

#### 2.3. Place conditional order

Step 1: Access the window for order placement by one of the ways mentioned in section 2.2

#### Step 2: Customers are required to enter information on:

- Contract code
- Volume
- Bid/Ask price

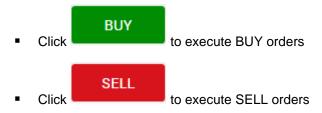

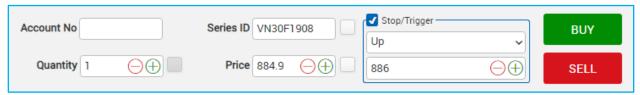

Step 3: Confirm the order placed

- After your clicking Buy/Sell a window shall pop up to confirm the information entered.
- Click "get OTP" if you have yet received OTP during the day. Enter OTP: 6-digit securities code provided by MBS. You can choose to save OTP.

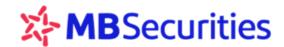

Click "Confirm" to transfer the order into the system

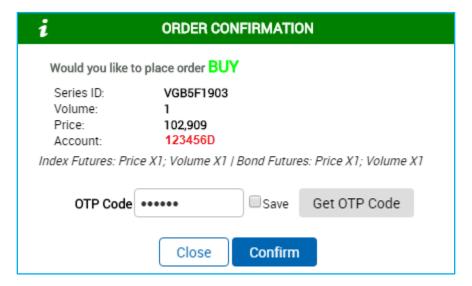

 After you click "Confirm" the system shall send orders and show the status of such orders in the Place order window

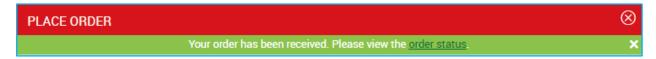

View detailed info on types of derivative conditional orders Here

#### 2.4. Order status

Step 1: Access "Order status" window by one of the following ways:

■ Go to "Order status" menu

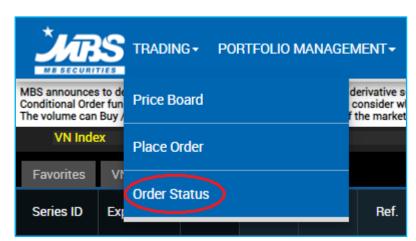

- Click "Order status" after placing the order successfully
- Select Buy/Sell/Close in the "Manage position" window

Step 2: Search by conditions

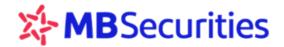

- Contract code: the system may suggest contract codes
- Order type: Buy, Sell or all
- Order placement channel: Web trading, Contact center, Broker
- Sort by order status: all, pending match, partially matched, failed....
  - When there are changes in sorting criterion of order status, the page shall be automatically updated
  - For orders under "Failed" status, please move the mouse to "Failed" to see reasons (normally a lack of collateral at VSD...)
  - Click : a warning of orders placed off the trading hours and order status shall appear

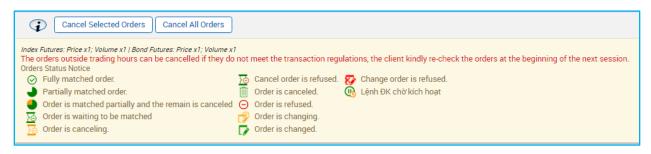

- Click to see table of data or export to Excel file
- At each line, click "View", order details shall be shown

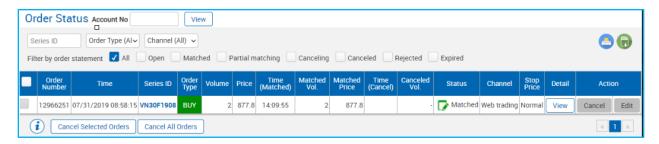

Details shown when clicking "View":

| No. | Time                | Order Type | Series ID | Volume | Price | Matching Time | Matched Vol. | Matched Price | Canceled Vol. | S.Type | S.Price | T.Price | S.Time | Channel Order |
|-----|---------------------|------------|-----------|--------|-------|---------------|--------------|---------------|---------------|--------|---------|---------|--------|---------------|
| 1   | 07/31/2019 08:58:15 | ✓ Order    | VN30F1908 | 1      | 869.5 |               | -            | -             | -             |        | -       | -       |        | Web trading   |
| 2   | 07/31/2019 13:03:42 | Edit       | VN30F1908 | 1      | 870.1 |               | -            | -             | -             |        | -       | -       |        | Web trading   |
| 3   | 07/31/2019 14:09:53 | Edit       | VN30F1908 | 2      | 877.8 | 14:09:55      | 2            | 877.8         | -             |        | -       | -       |        | Web trading   |
|     |                     |            |           |        |       |               | Close        |               |               |        |         |         |        |               |

#### 2.5. Cancel/Fix placed orders

CANCEL/FIX orders right in the Quick order status window

After you have confirmed **Buy/Sell** orders, **Quick order status** windown shall appear, allowing you to see information on order status and Cancel/Fix right in this window

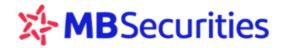

o Click the following window shall show up

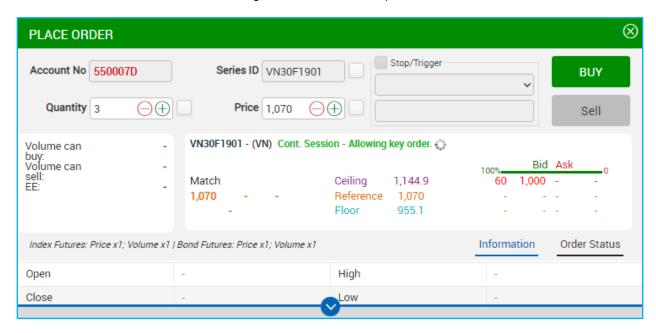

Click BUY

Click "Get OTP" if you have yet received OTP during the day. Enter the OTP received from MBS.

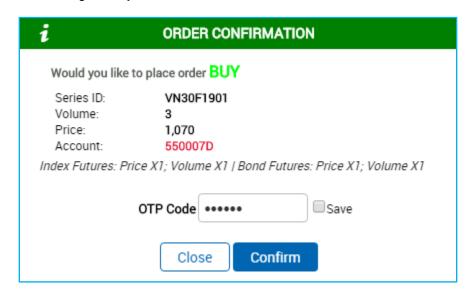

- Click Confirm to Execute order
- Click Close , a window shall be displayed
- Enter OTP, click Confirm

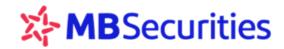

Click Cancel the following window shall show up

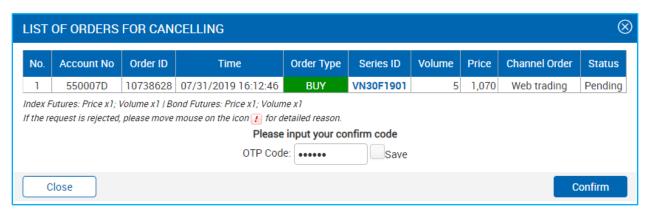

- Enter OTP, click
- After your confirmation the system shall go back to this window

Confirm

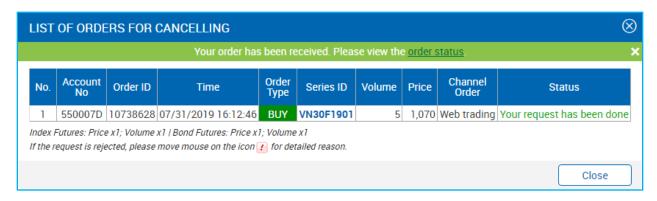

#### Cancel/Fix in the "Order status" menu

- You may cancel/fix each order: click Cancel/fix at each line
- Select a number of orders to cancel: Tick the boxes at the beginning of the lines, select "Cancel orders selected"
- Cancel all orders: Click "Cancel all", the system shall cancel all eligible orders
- Follow the same steps to Cancel/fix orders in the Quick order status window

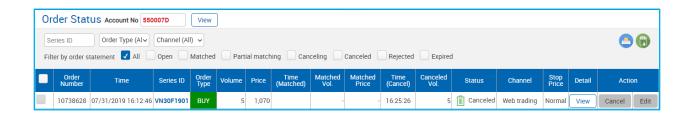

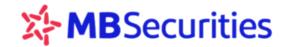

#### 3. Asset control and management

Go to "PORTFOLIO MANAGEMENT" menu, sub menu including "Order History", "Position Management", "Asset Management" and "Money Statement" shall be shown.

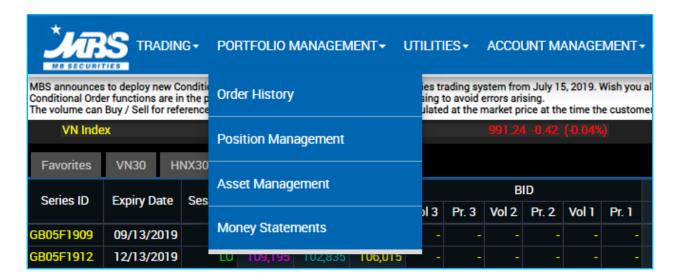

#### 3.1. Order history

To view history of order placed, go to "Order history" in " CONTROL & MANAGE ASSETS":

Information of orders placed is displayed by time. You can sort by contract code, order type, order placement channel, order status, and by period of time:

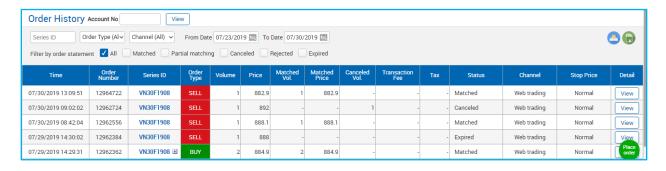

Click View to see the original order and the cancelled/fixed ones.

#### 3.2. Position management

#### 3.2.1. Open position

To view positions being opened up to now, go to "Open positions" in "Manage position" under "Control & Manage assets": You can sort by contract code, types of buy or sell order. List of positions being held shall be shown:

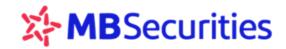

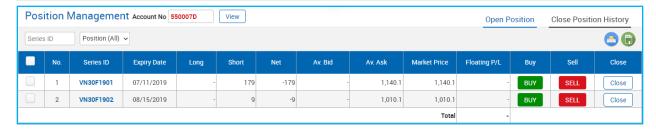

Principle of calculation the average price: Apply "Daytrade then FIFO" principle, positions opened during the day take precedence over those opened in the preceding day.

Example: Information on position balance in "Manage position" on D24 shall change following these trading steps:

| Trading steps                                                                      | Buy<br>position<br>balance | Sell<br>position<br>balance | Net | AVERAGE<br>Buy price | AVERAGE<br>Buy price | AVERAGE price                                                                             |
|------------------------------------------------------------------------------------|----------------------------|-----------------------------|-----|----------------------|----------------------|-------------------------------------------------------------------------------------------|
| 1. At the beginning of the day, the account balance is 1 Long at the price of 1000 | 1                          |                             | 1   | 1000                 |                      | Reference price of the trading day                                                        |
| 2. Match 1<br>Long at 1002                                                         | 2                          |                             | 2   | 1001                 |                      | Average price of Long positions                                                           |
| 3. Match 1<br>Short at 1003                                                        | 1                          |                             | 1   | 1000                 |                      | Apply "Daytrade then FIFO" principle  → Set at 1000 of 1 Long opened in the preceding day |

#### In Manage position window, Customers can place orders to open more positions or close positions:

#### Special notes:

- Button "Close", "Close positions selected", "Close all": helps to place corresponding orders to close positions being held. Information on types of Buy/Sell order (contrary to the position being held, contract code, position value is already provided.
- In case where adverse close orders have been placed yet not matched, orders placed by clicking "Close", "Close positions selected", "Close all" shall become new orders and still be executed.

Details on notes to the Customers shall be shown when you click

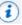

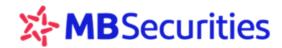

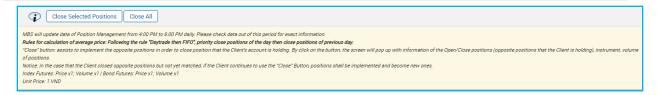

#### Click" Close" to close position of a contract code

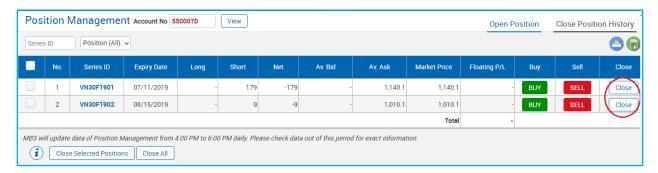

The window for placing orders corresponding to positions being held shall appear, with default number of contracts to close and set price being the best market price for matching. Enter OTP and click to confirm "BUY" (in case of closing Sell positions) or confirm "SELL" (in case of closing Buy positions)

#### If wishing to close positions of several contract codes:

Tick the contract codes you wish to close position, select "Close positions selected"

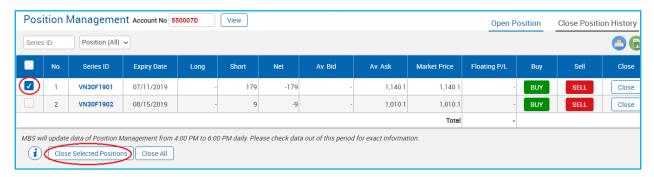

List of orders and information on their volume and set price shall be displayed to exercise the request to close the position of these contracts

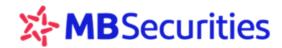

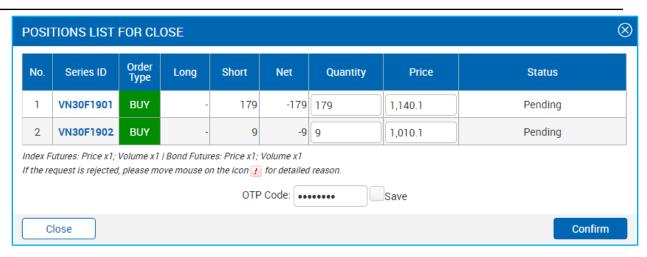

Enter OTP, click "Confirm" to send orders.

#### If wishing to close position of all contracts:

#### Click "Close all":

|       | Position Management Account No Series ID Position (All) >                                                                                                    |           |            |   |     |      |  |         |         |   |     |      | lose Position History |  |  |
|-------|----------------------------------------------------------------------------------------------------|-----------|------------|---|-----|------|--|---------|---------|---|-----|------|-----------------------|--|--|
|       | No. Series ID Expiry Date Long Short Net Av. Bid Av. Ask Market Price Floating P/L Buy                                                                                      |           |            |   |     |      |  |         |         |   |     |      |                       |  |  |
|       | 1                                                                                                    | VN30F1901 | 07/11/2019 | - | 179 | -179 |  | 1,140.1 | 1,140.1 | - | BUY | SELL | Close                 |  |  |
|       | 2                                                                                                    | VN30F1902 | 08/15/2019 | - | 9   | -9   |  | 1,010.1 | 1,010.1 |   | BUY | SELL | Close                 |  |  |
|       |                                                                                                    |           |            |   |     |      |  |         | Total   | - |     |      |                       |  |  |
| MBS w | MBS will update data of Position Management from 4:00 PM to 6:00 PM daily. Please check data out of this period for exact information.  Close Selected Positions  Close All |           |            |   |     |      |  |         |         |   |     |      |                       |  |  |

The entire list of placed orders shall be displayed, allowing you to close all positions being held. Each contract code has its volume and matched market price shown.

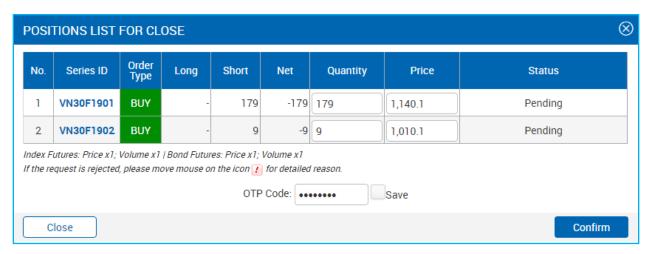

Enter OTP, click "confirm" to exercise the request.

#### 3.2.2. Closed order history

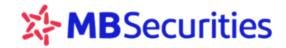

To view profit and loss history of closed positions due to transaction or maturity, please go to "Closed order history" in "Manage position" under "Control & Manage assets" menu: You can sort by contract code, types of buy or sell position. List of positions being held shall be displayed. Remember to choose the date you wish to view:

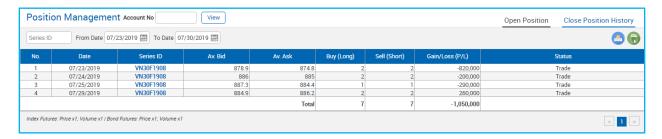

#### 3.3. Asset management

#### 3.3.1. List

To view information on asset, purchase power, margin value, etc. please go to "List" in "Manage assets" under "Control & MANAGE assets" menu:

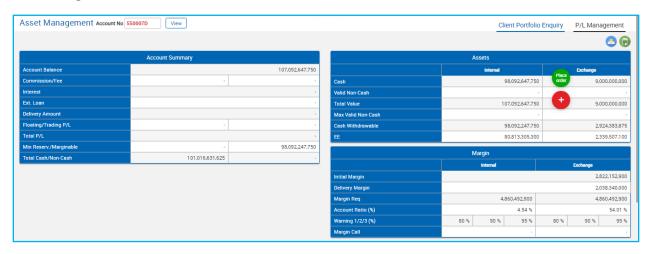

Click symbol ito see meaning and formula of values being displayed

#### 3.3.2. Profit and loss management

To view profit/loss history of the account, please go to "Manage profit/loss" in "Manage assets" in "Control & MANAGE assets". Remember to choose the date you wish to view

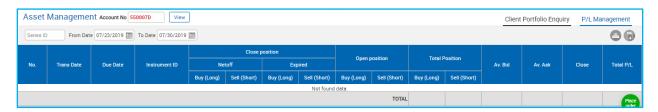

#### 3.4 Money statements

To view the history of Cash Transaction, please go to "Money Statements" in "Portfolio Management". Remember to choose the time from day to day in the past.

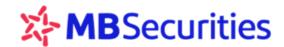

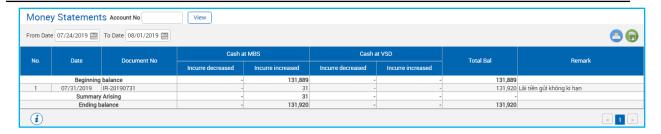

#### 4. Utilities:

Go to "UTILITIES" → "Transfer money"

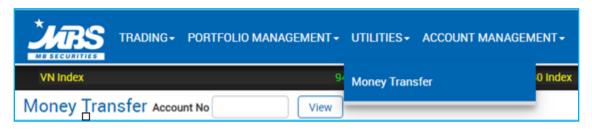

#### 4.1. Transfer within the system

Customers use this feature to conduct transfer from DERIVATIVES account into primary account (sub-account 1)

Step 1: Select tab Registered MBS Account

Step 2: Enter transfer amount and content. Click

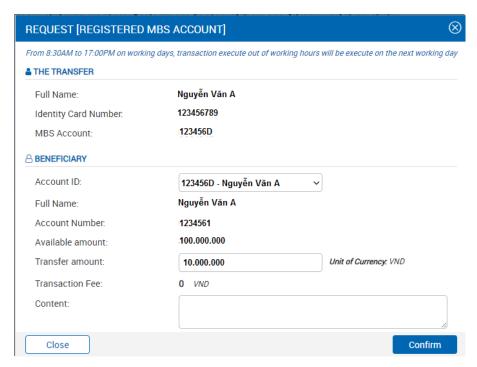

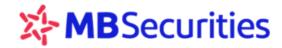

Step 3: Enter OTP and click Confirm

In case of entering wrong OTP for 3 times constantly, Customers are required to enter captcha to ensure security

Confirm

#### 4.2. Deposit derivatives trading collateral at VSD

Step 1: Select tab Registered Bank Account

Step 2: Enter transfer amount and content. Click

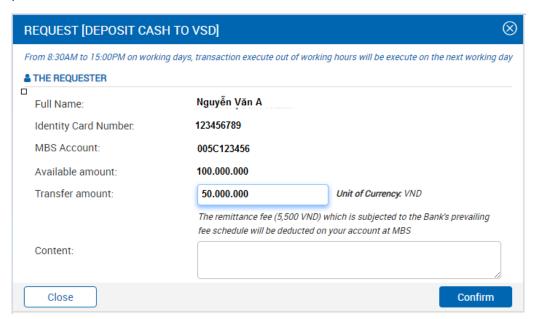

Step 3: Enter OTP and captcha. Click

#### 4.3. Withdraw DERIVATIVES trading collateral

Step 1: Select "Withdraw DERIVATIVE trading collateral from VSD" tab

Step 2: Enter transfer amount and content. Click Confirm

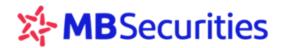

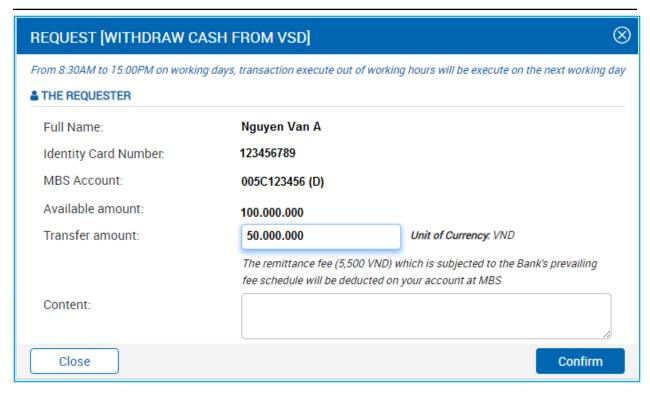

Step 3: Enter PIN and captcha. Click

Confirm

#### \* Transfer history

Go to "**History**" tab to look up information on the money transferred. Details shall be displayed as follows:

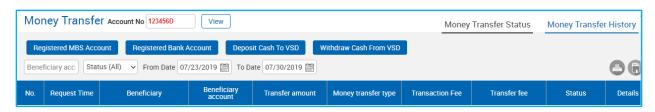

You can sort information by: transfer status, time.

#### 5. Account management

Go to "MANAGE ACCOUNT", sub menu including "Account Info" "Change Password" shall be shown

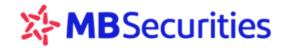

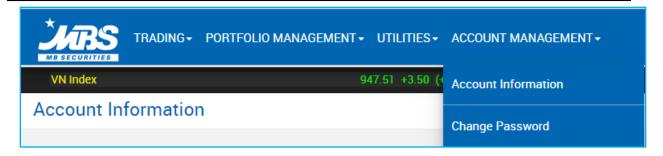

#### 5.1. Account info

To look up account info, go to "MANAGE ASSET" / "Account Info": 2 tabs shall be displayed

#### Contact info Tab

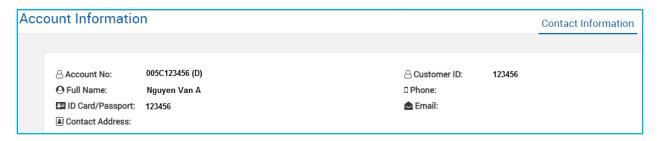

#### Beneficiary Info Tab

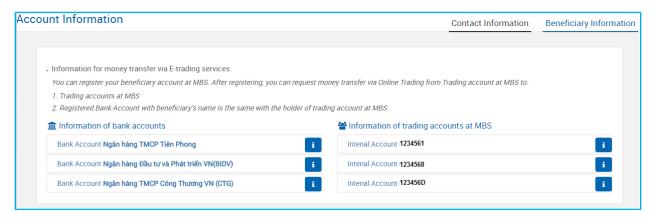

#### 5.2. Change password

Step 1: Go to "MANAGE ACCOUNT" menu → "Change password"

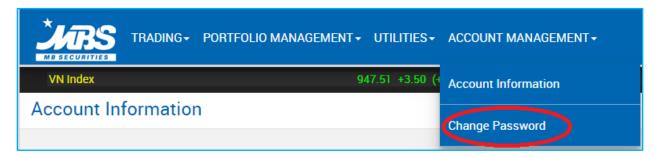

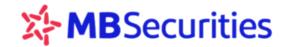

Step 2: Enter old password, new password, captcha → Click "Confirm"

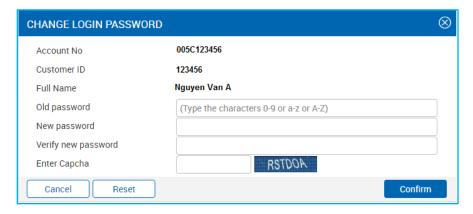

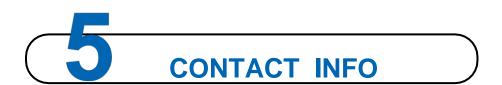

Please contact MBS Branches/Transaction Offices to register for D24.

While logging in and using D24, should there be any inquiries, please contact Customer Care Center for explanation:

Email: cskh@mbs.com.vn